## LE GUIDE DI:

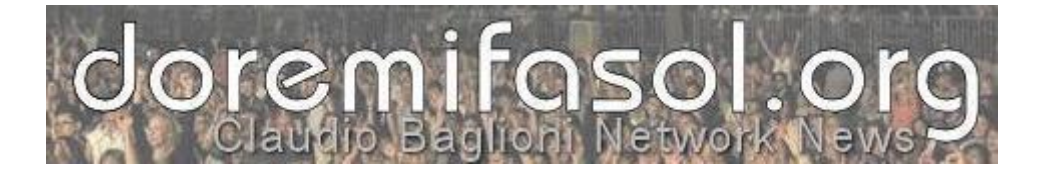

# Calendario 2013

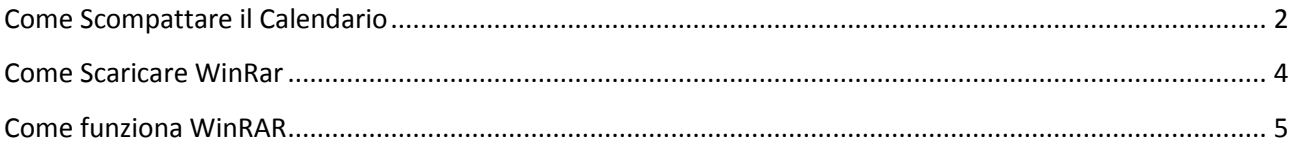

#### **Come Scompattare il Calendario**

<span id="page-1-0"></span>Una volta scaricato il calendario (**calendario2013.rar**) sul proprio desktop, è necessario scompattarlo con WinRar.

(*Se non si è in possesso del software necessario, andare al paragrafo successivo e seguire le istruzioni per scaricare ed installare il software.)*

Selezionare il file e cliccare sul tasto destro del mouse. Nella pop-up scegliere "**Estrai i file in calendario2013\**"

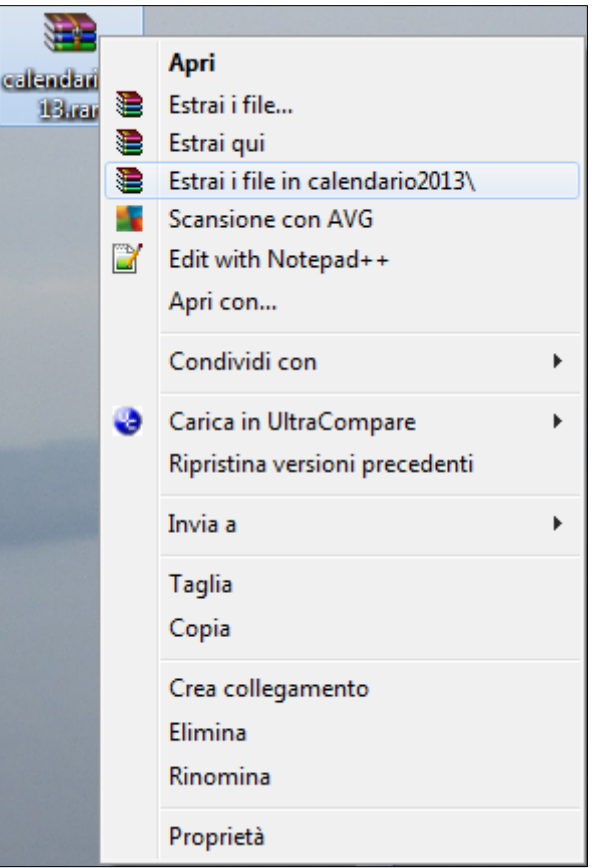

Aspettare qualche secondo, la cartella calendario2013 comparirà sul vostro desktop:

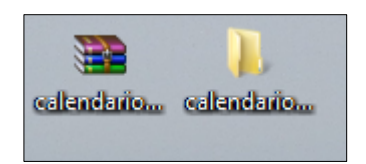

All'interno sarà presente il calendario in due formati:

- 1. **Versione pdf**: un unico file con all'interno il calendario completo.
- 2. **Versione jpeg**: 13 file Jpeg, uno per mese (più la copertina), utili per la stampa online.

Per la tua stampa online del calendario puoi utilizzare i seguenti siti specializzati:

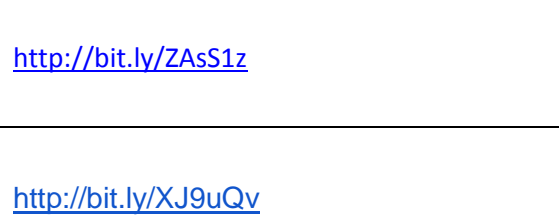

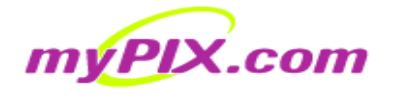

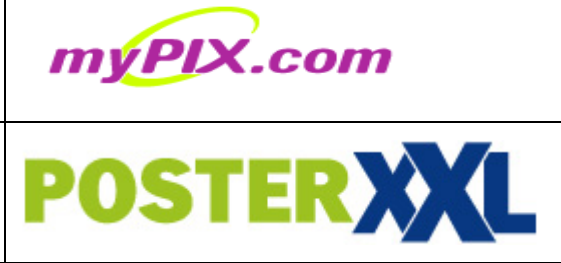

### **Come Scaricare WinRar**

<span id="page-3-0"></span>Per scaricare Winrar collegarsi al seguente sito:

#### <http://www.winrar.it/prelievo.php>

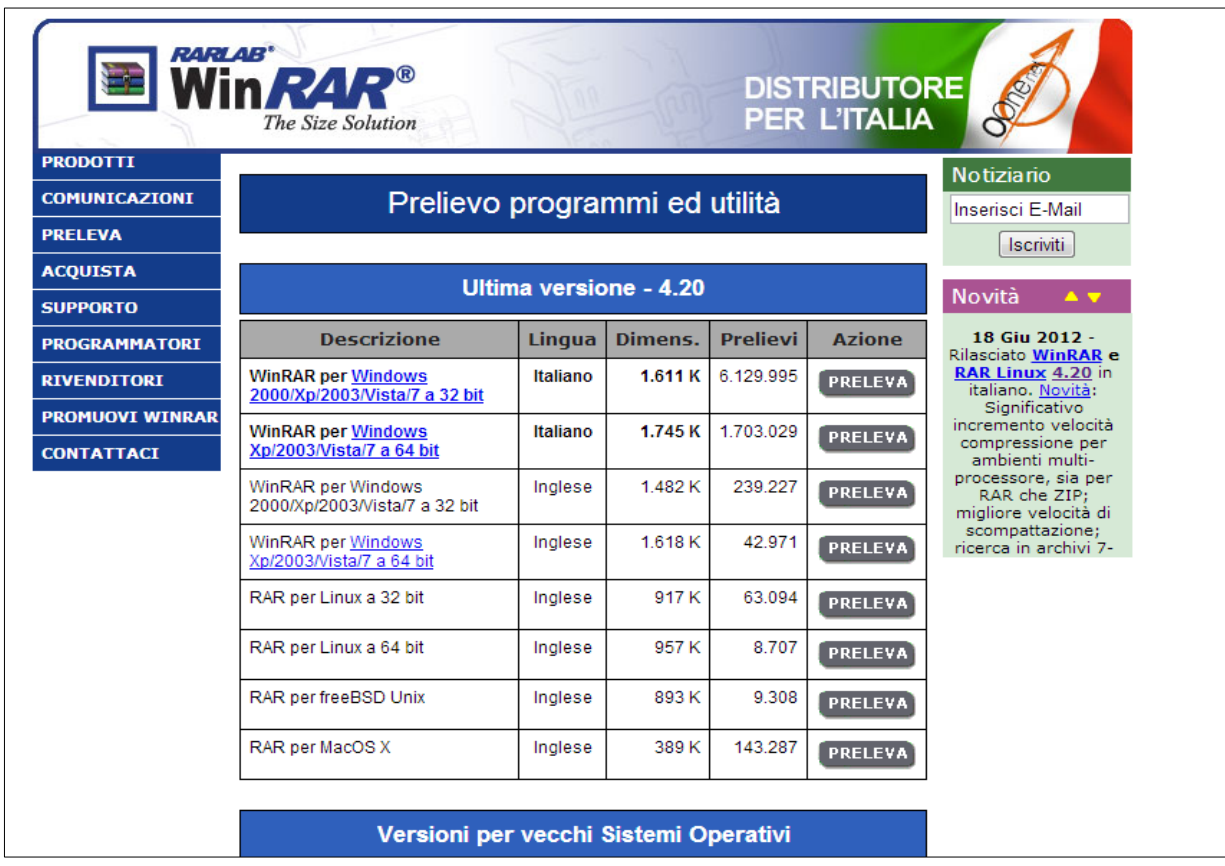

Scarica la versione adatta al tuo sistema operativo.

Se hai problemi nell'uso di WIN RAR, segui la guida nel paragrafo successivo.

### **Come funziona WinRAR**

<span id="page-4-0"></span>**WinRAR** è uno dei migliori software di compressione e decompressione disponibili sul mercato. Dopo averlo scaricato, andiamo a vedere come funziona. Una volta installato il programma, sui vostri [file](http://software.tuttogratis.it/download/winrar_S74105/guida.html) compressi comparirà**l'icona di WinRAR** ovvero dei libri avvolti da una cinghia. Cliccando con il tasto destro del mouse sull'icona, comparirà la seguente schermata:

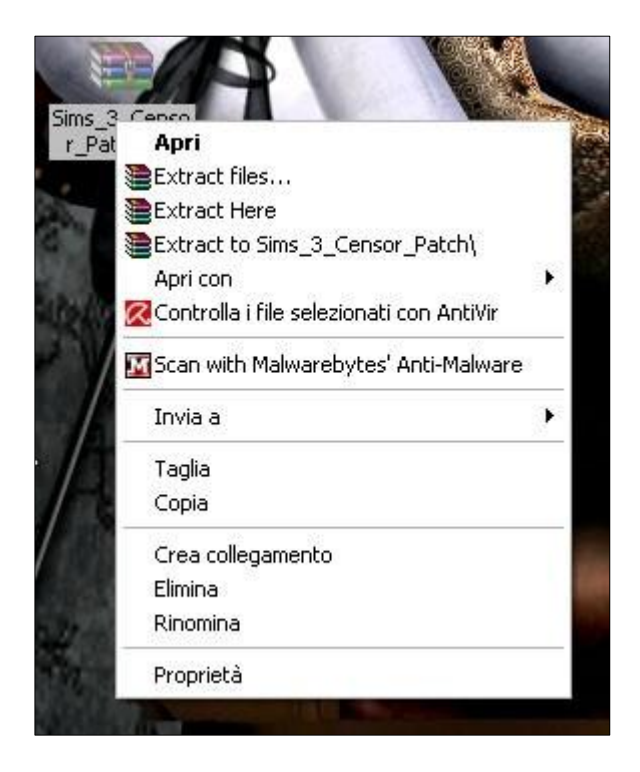

Cliccando su **Apri**, il file si aprirà mostrandovi il [contenuto](http://software.tuttogratis.it/download/winrar_S74105/guida.html) dell'archivio. Dopo averlo aperto, potrete usare il comando **Assistente** per attivare l'estrazione guidata, oppure **Estrai in** per scegliere dove estrarre i file dell'archivio.

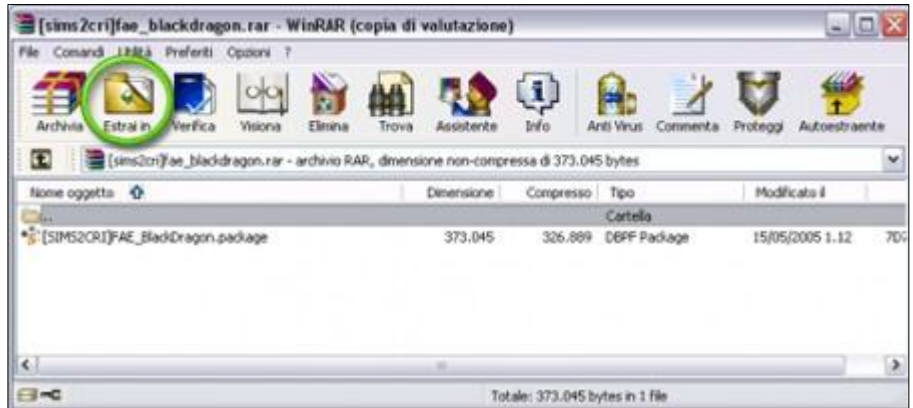

Una volta cliccato su **Estrai in**, si aprirà una schermata che vi consentirà di decidere in quale posizione estrarre il vostro archivio. Generalmente la cosa migliore da fare, soprattutto se non siete troppo esperti, è selezionare il**Desktop** e poi cliccare sul pulsante **OK**, in modo da trovare subito i vostri file una volta estratti, come suggerito dalla schermata in basso.

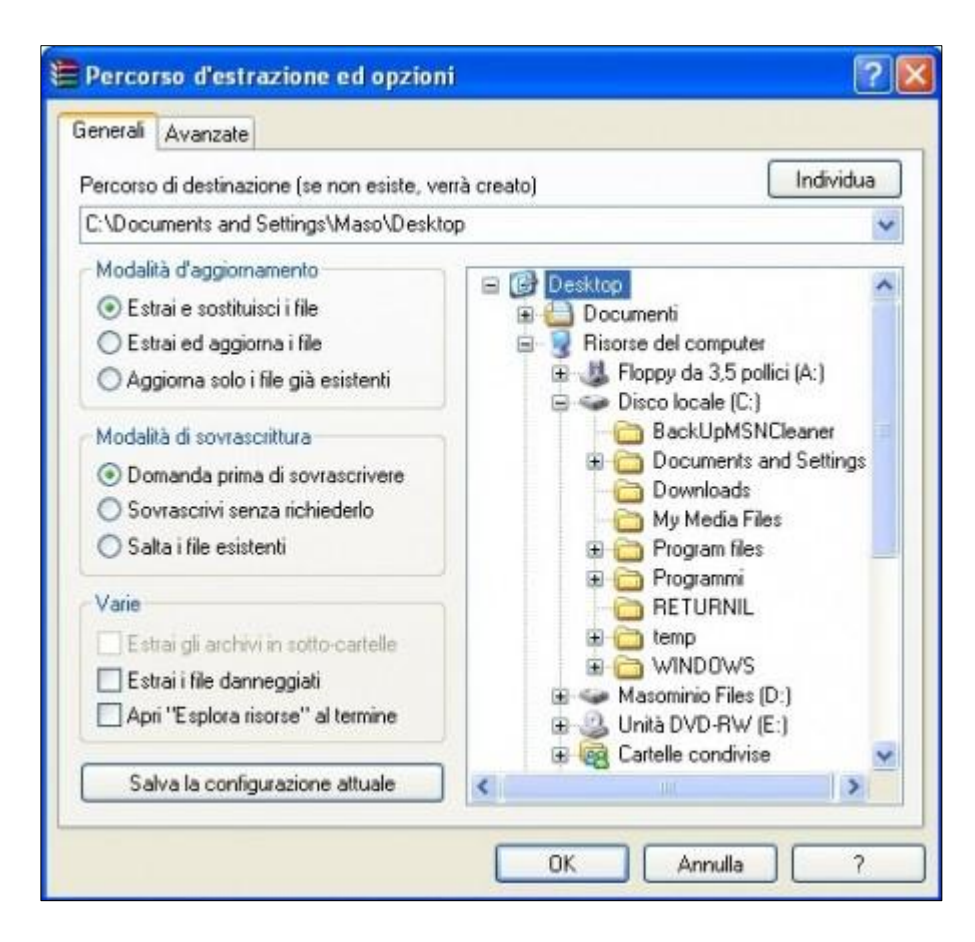

Fatto ciò, avrete il vostro file o cartella estratto sul **Desktop** del vostro computer e sarà pronto per l'uso.

In alternativa, dal menu contestuale aperto all'inizio cliccando sul vostro archivio con il tasto destro del mouse, potrete selezionare altre tre opzioni:

**Extract files...** oppure **Estrai i file...**, che vi permetterà di estrarre l'archivio, salvando i file che contiene in una cartella di destinazione che potrete selezionare attraverso una finestra pop-up di Gestione risorse. **Extract here** oppure **Estrai qui**, che vi consentirà di estrarre i file nella stessa cartella in cui avete salvato quello da scompattare. Attenzione però, perché se il file compresso contiene, ad esempio, 10 file non organizzati in cartelle e il vostro file archivio da estrarre si trova sul Desktop, con questa procedura finirete per ritrovarvi con 10 file sparsi sul Desktop.

**Extract to NomedelFile/** oppure **Estrai in NomedelFile/**, che consente di estrarre il contenuto dell'archivio in una cartella denominata con lo stesso nome del file da scompattare.